# <span id="page-0-0"></span>**NOTICE TAB ONE TELEFUNKEN**

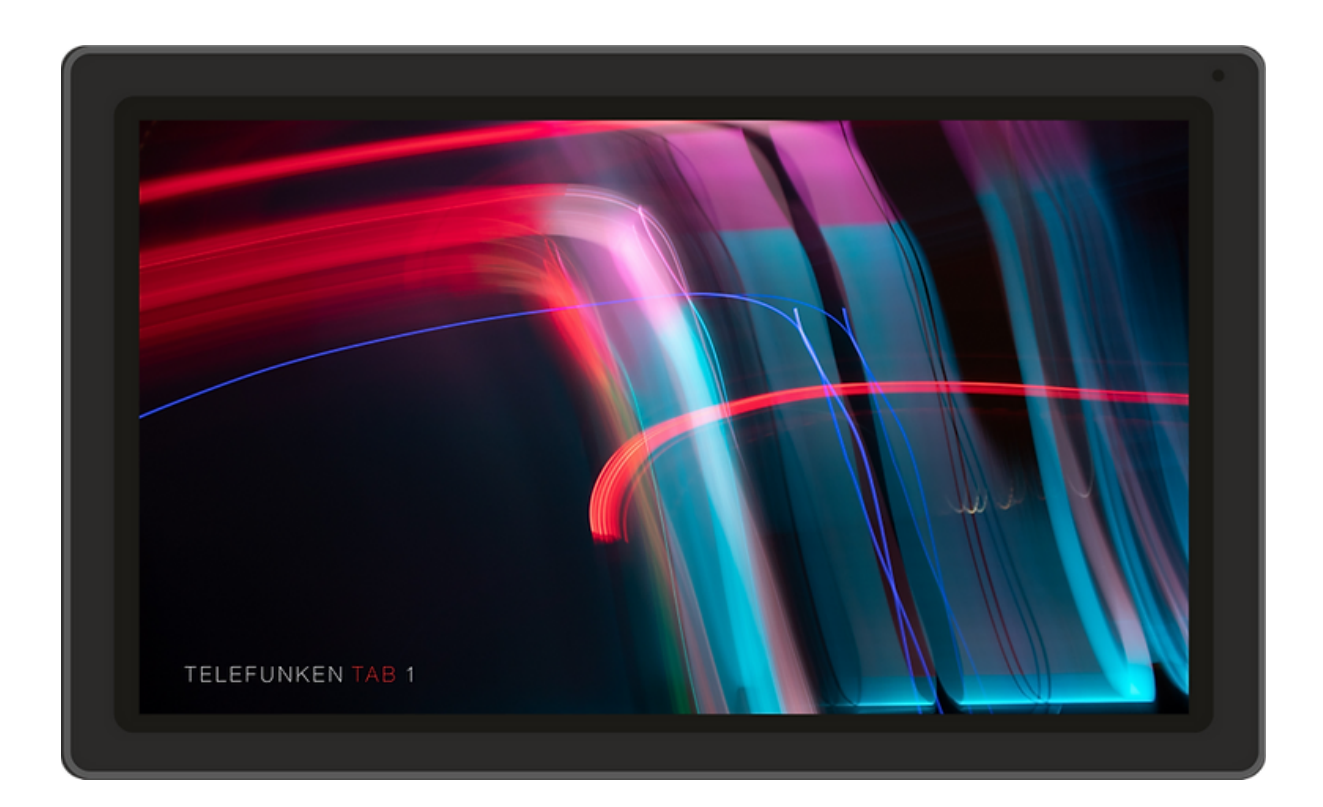

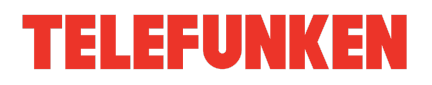

# **TA B L E D E S M AT I E R E S**

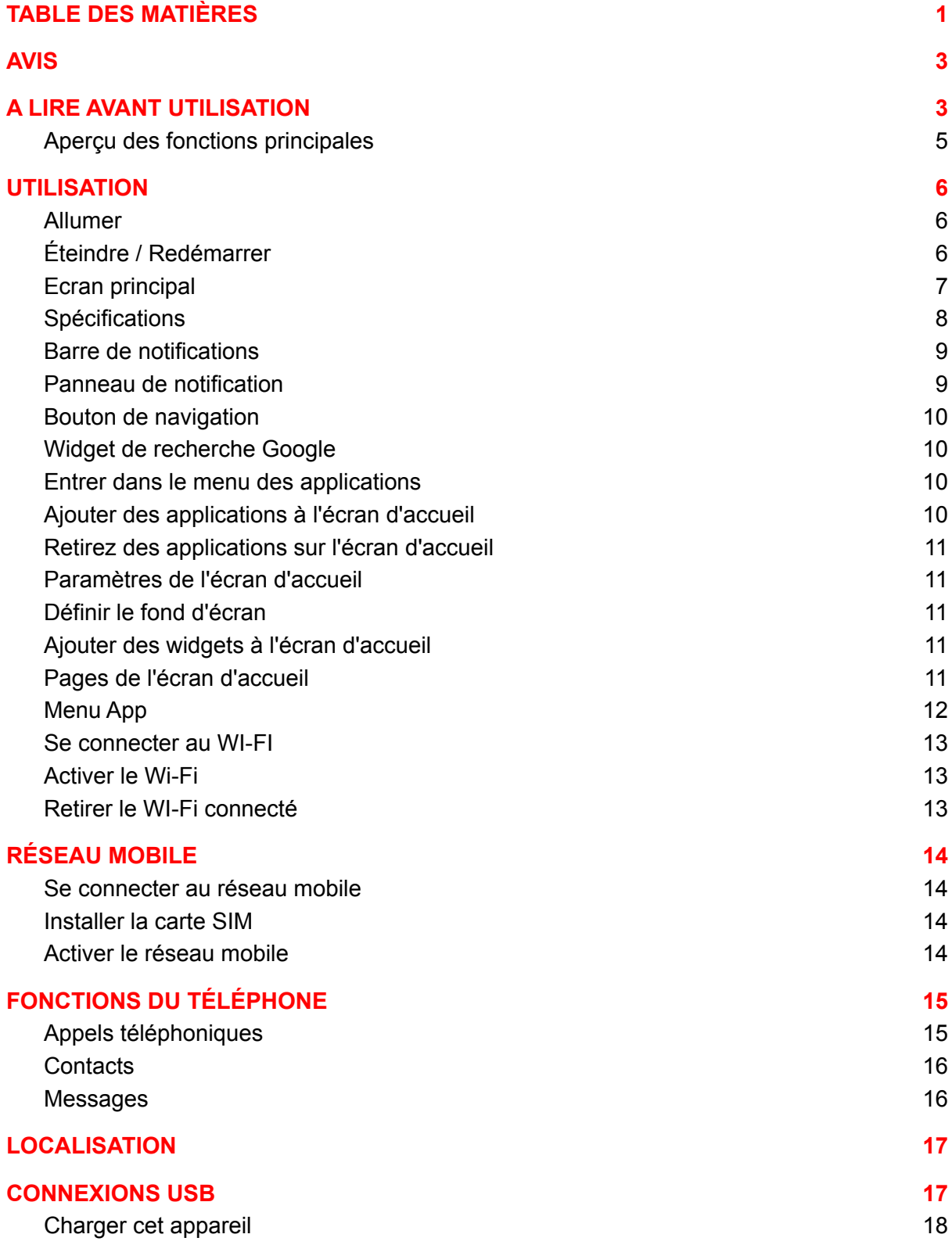

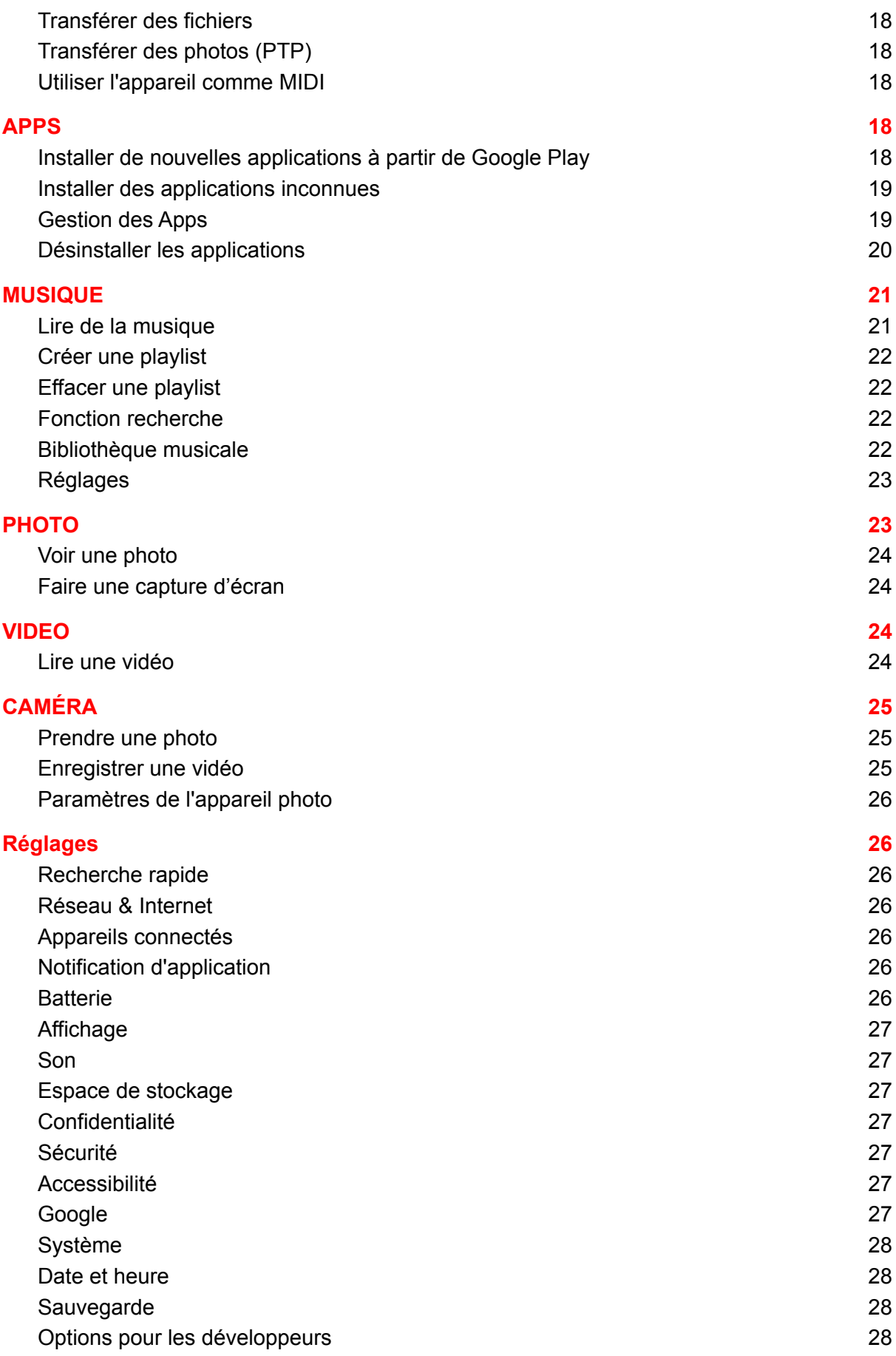

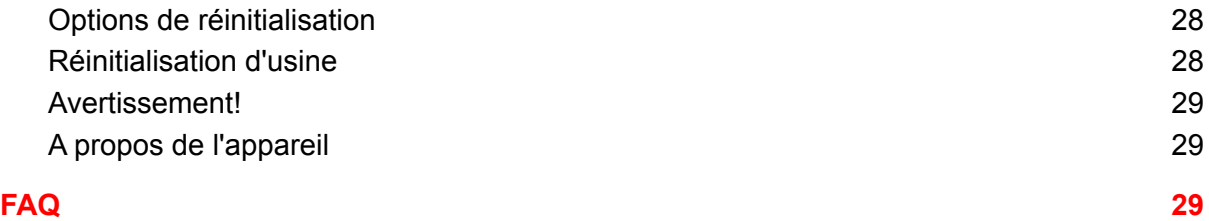

# <span id="page-3-0"></span>**AVIS**

Gardez l'appareil et tous les accessoires hors de portée des jeunes enfants.

N'utilisez pas et ne rangez pas l'appareil dans des endroits poussiéreux, chauds, froids, électriques, chimiques, humides ou magnétiques.

Ne faites pas tomber, secouez ou cognez l'appareil. Une manipulation brutale peut casser l'appareil.

Ne laissez pas l'appareil dans des zones qui peuvent devenir plus chaudes sans attention, comme des tables au soleil, une voiture avec toutes les fenêtres fermées, ou sur le lit et en charge, car l'appareil peut atteindre une température très élevée et peut provoquer un accident.

N'utilisez jamais l'appareil en conduisant ! Gardez vos yeux concentrés sur la route.

Veuillez éteindre l'appareil dans les avions et respecter toutes les restrictions. Les appareils sans fil peuvent causer des interférences dans les avions.

Veuillez ne pas démonter l'appareil ou changer le boîtier personnellement, car cela annulera votre garantie.

Veuillez utiliser un adaptateur secteur approprié , ou suggéré par des vendeurs qualifiés.

La disponibilité et la vitesse du réseau dépendent du réseau de l'utilisateur et des frais de réseau de données 4G/3G/2G s'appliquent.

En raison de périodes de commercialisation différentes, de mises à jour de produits, de disparités régionales, de mises à jour du système ou de telles raisons, nous pouvons, sans vous en informer, changer ou modifier certaines fonctions qui pourraient être différentes du contenu de cette page, veuillez vous référer au produit réel reçu.

# <span id="page-4-0"></span>**A LIRE AVANT UTILISATION**

Veuillez lire attentivement ce mode d'emploi, afin de pouvoir utiliser votre appareil correctement et

en toute sécurité.

• Les descriptions sont basées sur les paramètres par défaut de votre appareil.

• En fonction de votre zone géographique, de votre opérateur ou de la version logicielle, certains contenus peuvent différer par rapport à votre appareil.

• Les contenus de qualité élevée nécessitant une forte utilisation du processeur et de la mémoire vive peuvent avoir une incidence sur les performances générales de l'appareil. Les applications en rapport avec ces contenus peuvent ne pas fonctionner correctement selon les caractéristiques de l'appareil et les conditions d'utilisation.

• Samsung ne peut être tenu responsable des problèmes de performance relatifs aux applications

fournies par des prestataires autres que Samsung.

• Samsung ne peut être tenu responsable des problèmes de performance ou des incompatibilités découlant de la modification des paramètres de registre par l'utilisateur. Toute tentative de personnalisation du système d'exploitation peut entraîner des problèmes de fonctionnement de l'appareil ou de ses applications.

• Les logiciels, sons, fonds d'écran, images ainsi que les autres contenus multimédia fournis avec cet appareil sont concédés sous licence et leur usage est soumis à une utilisation limitée.

L'extraction et l'utilisation de ces éléments à des fins commerciales ou autres constituent une infraction au regard des lois sur les droits d'auteur. Les utilisateurs sont entièrement responsables de toute utilisation illégale d'un contenu multimédia.

• Les services de données tels que l'envoi ou la réception de messages, le téléchargement ou le chargement de données, la synchronisation automatique ou l'utilisation de services de localisation peuvent occasionner des frais supplémentaires, en fonction de l'offre à laquelle vous avez souscrit dans le cadre de votre forfait. Pour les transferts de données volumineux, il est recommandé d'utiliser la fonction Wi-Fi.

• Les applications fournies par défaut avec l'appareil peuvent être modifiées ou ne plus être disponibles, et ce, sans préavis. Si vous avez des questions à propos d'une application fournie avec l'appareil, contactez un centre de service après-vente Samsung. Pour les applications installées par l'utilisateur, contactez les opérateurs.

• Toute modification du système d'exploitation de l'appareil ou installation de logiciels non officiels peut entraîner des dysfonctionnements et corrompre vos données. Ces actions constituent des violations de l'accord de licence Samsung et annuleront votre garantie.

### <span id="page-5-0"></span>**Aperçu des fonctions principales**

- Fonction d'appel téléphonique.
- Fonction de messagerie.
- Connexions sans fil via les réseaux Wi-Fi ou 4G/3G/2G.
- Fonction d'appel d'urgence sans carte SIM.
- Localisation GPS et fonction de navigation.
- Fonction Bluetooth.
- Fonction radio FM.
- Système : Android TM 11
- Plusieurs langues sont intégrées.
- Différentes applications sont prises en charge (fichiers .apk).
- Divers fichiers musicaux sont pris en charge.
- Vidéos 1080P prises en charge.
- Parcourir les images avec zoom et diaporama.
- Lecture de livres électroniques avec fonction de signet.
- Photographie et enregistrement vidéo
- Client de messagerie intégré.
- Calculatrice électronique intégrée.
- Calendrier électronique intégré
- Enregistreur vocal intégré.
- Capteur G dans toutes les directions.
- Haut-parleur et microphone intégrés.
- Connexion USB haut débit avec PC.
- Carte Micro-SD externe prise en charge.
- Souris et clavier externes pris en charge via OTG.

# <span id="page-6-0"></span>**UTILISATION**

### <span id="page-6-1"></span>**Allumer**

Appuyez sur le bouton d'alimentation pendant environ 2 secondes et l'appareil démarrera et affichera l'écran de verrouillage. Faites glisser vers le haut pour déverrouiller l'appareil, si vous avez besoin d'un mot de passe ou d'un motif, veuillez les saisir pour déverrouiller l'appareil.

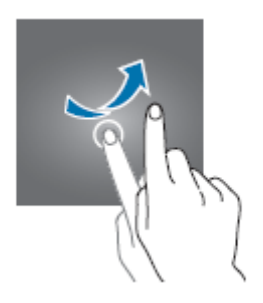

### <span id="page-6-2"></span>**Éteindre / Redémarrer**

Appuyez sur le bouton d'alimentation pendant environ 2 secondes et choisissez *Éteindre* dans la fenêtre contextuelle, ou choisissez *Redémarrer* pour redémarrer l'appareil.

Lorsque l'appareil fonctionne, appuyez brièvement sur le bouton d'alimentation pour éteindre l'écran et il passe en mode veille. Appuyez à nouveau sur le bouton d'alimentation pour réveiller l'appareil et faites glisser le verrou pour continuer.

Volume + / - : Dans la plupart des interfaces, les boutons de volume sont utilisés pour adapter le son. Sur certaines interfaces, les boutons de volume peuvent être utilisés pour basculer entre les sélections, ou zoomer/dézoomer, ou prendre une photo.

# <span id="page-7-0"></span>**Ecran principal**

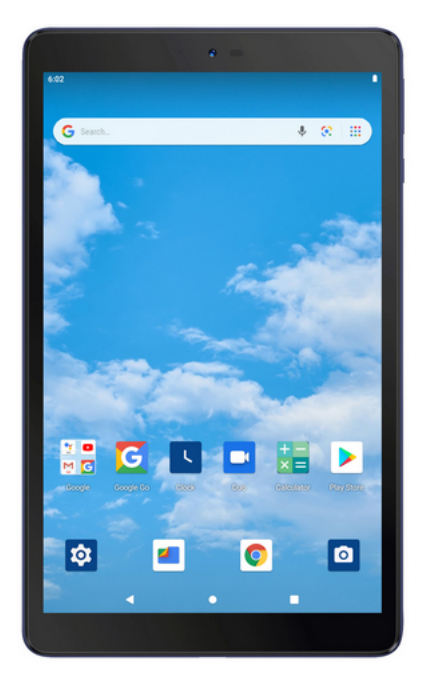

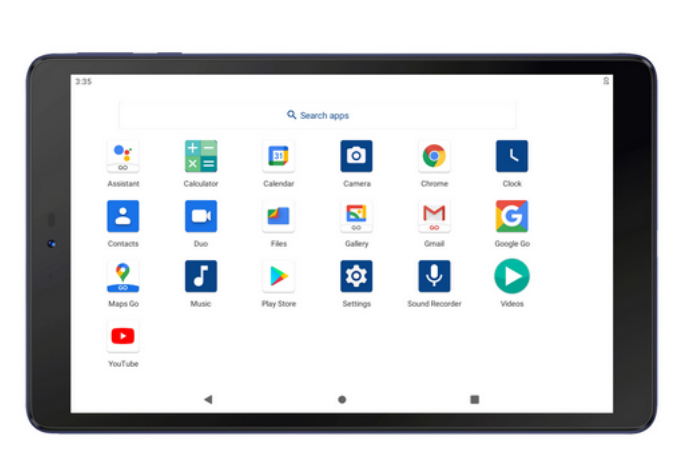

### <span id="page-8-0"></span>**Spécifications**

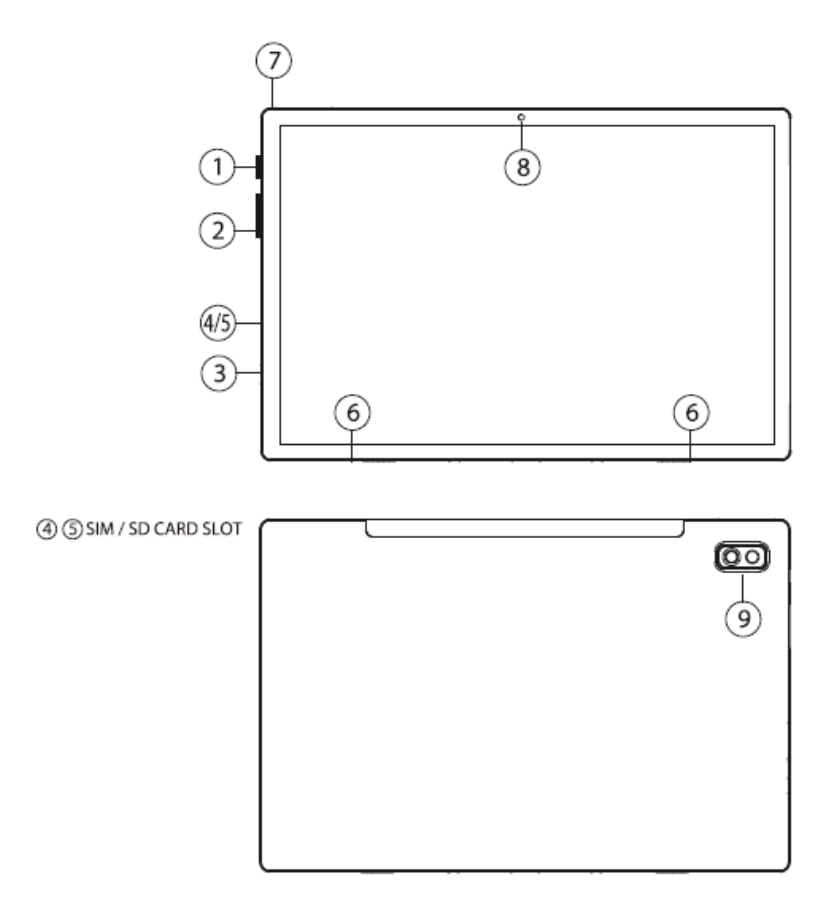

- 1. Bouton d'alimentation
- 2. boutons de volume
- 3. Port USB Connexion
- de votre ordinateur
- 4. Emplacement pour carte SIM
- 5. Emplacement pour carte Micro SD
- 6. haut-parleur
- 7. port d'écouteur
- 8. caméra arrière
- 9. caméra avant

### <span id="page-9-0"></span>**Barre de notifications**

En haut de l'écran: elle affiche l'heure, la batterie, les signaux Wi-Fi et les icônes ou aperçus de notification, etc

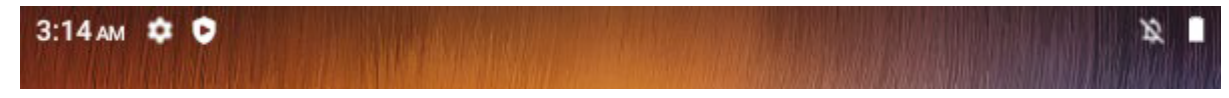

### <span id="page-9-1"></span>**Panneau de notification**

Faites glisser vers le bas depuis la barre de notification.

Il affiche des boutons de fonctions et de notifications. Appuyez sur les boutons pour activer/désactiver les fonctions. Appuyez sur les notifications pour l'ouvrir ou faites-le glisser rapidement vers la gauche pour effacer la notification. Vous pouvez également faire glisser

la notification lentement vers la gauche ou vers la droite, et cliquer sur  $\bigcirc$  pour retarder la

notification, ou cliquer sur **contrary pour définir le type de notification**.

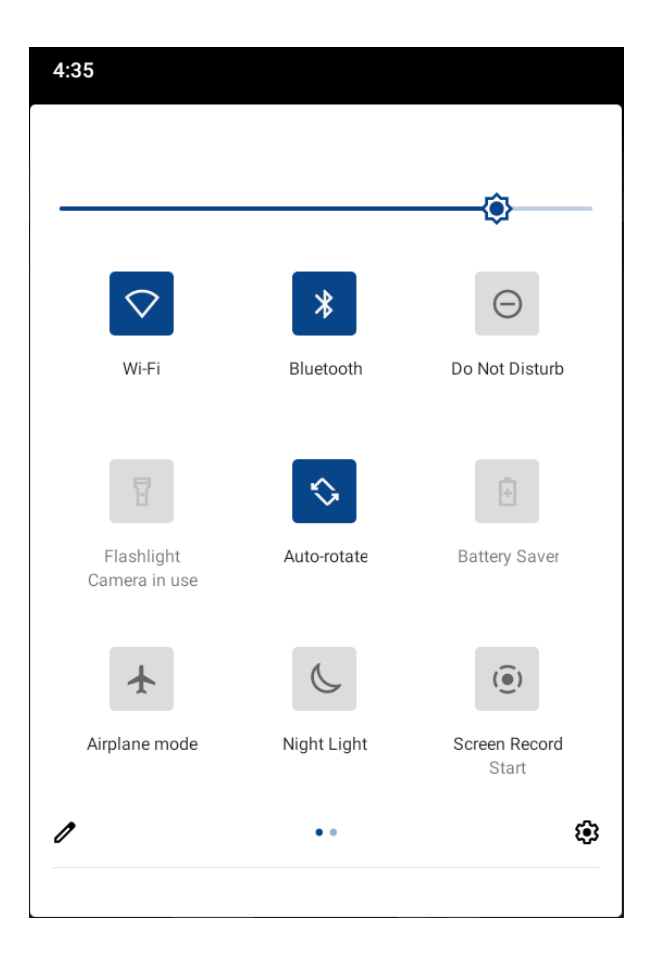

### <span id="page-10-0"></span>**Bouton de navigation**

En bas de l'écran, appuyez pour faire apparaître ces trois boutons:

Bouton Retour: appuyez pour revenir à la page précédente

Bouton Home: appuyez pour revenir à l'écran d'accueil

Bouton Tâche récente: appuyez pour voir les actions récentes. Cliquez sur l'action pour revenir dessus, ou faîtes un appui long pour les enlever de la liste.

### <span id="page-10-1"></span>**Widget de recherche Google**

Appuyez sur le widget pour saisir des mots clés ou appuyez sur l'icône v pour la recherche vocale (nécessite un réseau).

Search...

### <span id="page-10-2"></span>**Entrer dans le menu des applications**

Sur l'écran d'accueil, faites glisser vers le haut pour accéder au menu des applications, dans lequel vous pouvez afficher la liste de toutes les applications et rechercher des applications.

### <span id="page-10-3"></span>**Ajouter des applications à l'écran d'accueil**

Vous pouvez ajouter l'icône de l'application à l'écran d'accueil à partir du menu de l'application en appuyant longuement sur l'icône de l'application et en passant à l'écran d'accueil avant de relâcher votre doigt. Cliquez sur l'icône de l'application pour l'ouvrir. Appuyez longuement sur l'icône de l'application pour voir les fonctions les plus utilisées et choisissez-en une à ouvrir.

### <span id="page-11-0"></span>**Retirez des applications sur l'écran d'accueil**

Appuyez longuement sur l'icône d'application correspondante et glissez la vers le haut pour la retirer de l'écran d'accueil.

### <span id="page-11-1"></span>**Paramètres de l'écran d'accueil**

Appuyez longuement sur la zone vide de l'écran d'accueil, vous pouvez définir les fonds d'écran, les widgets et les paramètres à partir des options contextuelles. Appuyez sur PARAMÈTRES et définissez les paramètres généraux de l'écran d'accueil.

#### <span id="page-11-2"></span>**Définir le fond d'écran**

Appuyez longuement sur la zone vide de l'écran d'accueil, choisissez WALLPAPERS et choisissez un moyen d'ouvrir les fonds d'écran. Après avoir choisi une image, appuyez sur *Définir le fond d'écran*, définissez le fond d'écran comme écran d'accueil, ou Écran de verrouillage, ou Écran d'accueil et écran de verrouillage.

#### <span id="page-11-3"></span>**Ajouter des widgets à l'écran d'accueil**

Appuyez longuement sur la zone vide de l'écran d'accueil, choisissez WIDGETS, puis appuyez sur un widget et accédez à l'écran d'accueil avant de desserrer votre doigt.

### <span id="page-11-4"></span>**Pages de l'écran d'accueil**

Appuyez longuement sur un widget ou sur l'icône de l'application sur l'écran d'accueil et déplacez-vous vers le bord gauche ou droit de l'écran, le widget ou l'icône de l'application sera déplacé vers une autre page (si aucune page n'existait, une nouvelle page sera créée). À l'écran d'accueil, faites glisser vers la gauche ou vers la droite pour basculer entre les pages.

### <span id="page-12-0"></span>**Menu App**

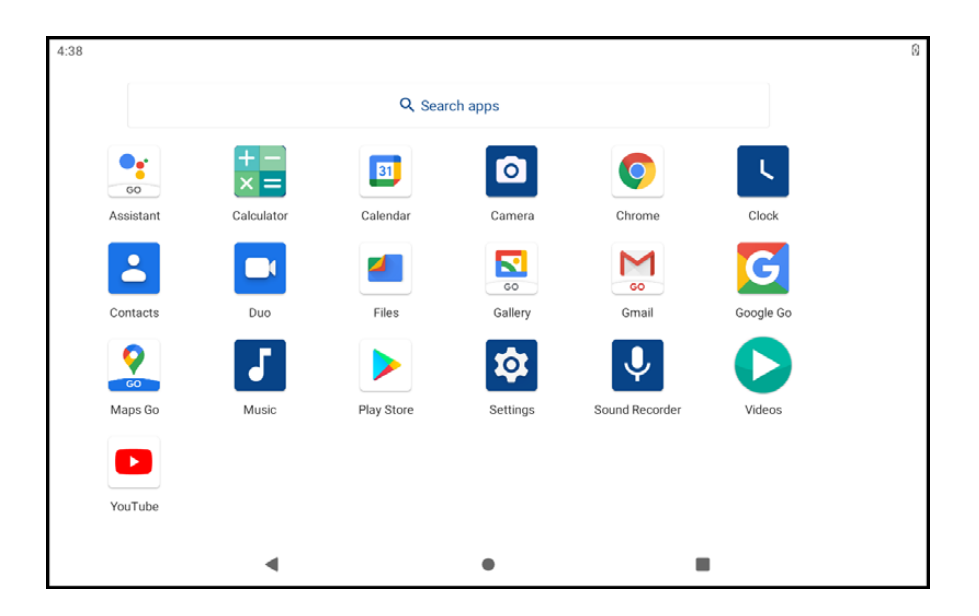

Sur l'écran d'accueil, faites glisser vers le haut pour accéder au menu des applications, dans lequel vous pouvez afficher la liste de toutes les applications et rechercher des applications. Dans le menu App, faites glisser vers le haut et vers le bas pour afficher toutes les applications.

Cliquez sur une icône d'application pour l'ouvrir.

Cliquez sur Rechercher des applications pour rechercher des applications.

#### Q Search apps

Entrez des mots clés du nom de l'application pour rechercher l'app. Lorsque celle-ci apparaît, cliquez sur l'icône d'app pour l'ouvrir.

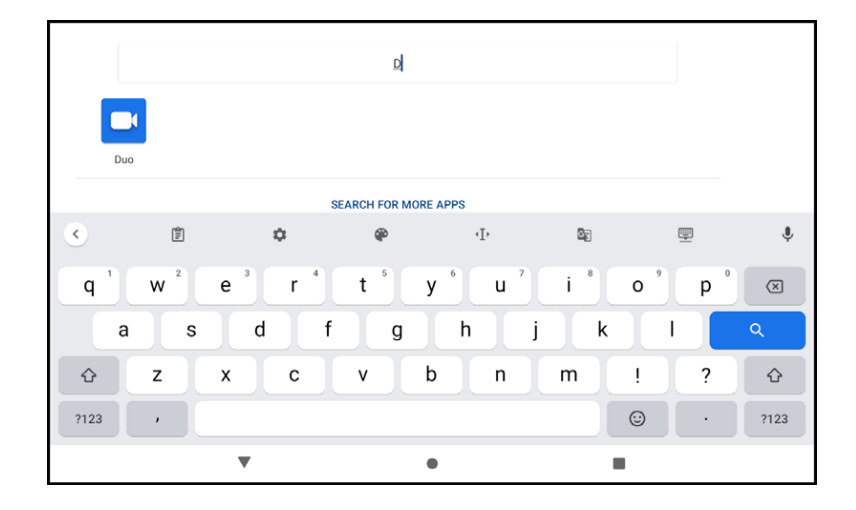

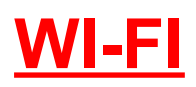

#### <span id="page-13-0"></span>**Se connecter au WI-FI**

Avec le réseau Wi-Fi, vous pouvez vous connecter à Internet ou à d'autres périphériques réseau partout où un point d'accès ou un point d'accès sans fil est disponible.

### <span id="page-13-1"></span>**Activer le Wi-Fi**

(1) Dans le menu App, appuyez sur Paramètres

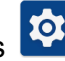

(2) Appuyez sur Réseau et Internet, appuyez sur le bouton Wi-Fi pour l'activer.

Vous pouvez également activer le Wi-Fi à partir du panneau de notification.

(3) Une fois que vous accédez au Wi-Fi, l'appareil recherche automatiquement la connexion Wi-Fi disponible.

(4) Appuyez sur le nom pour sélectionner un Wi-Fi.

(5) Entrez un mot de passe pour le réseau (si nécessaire) et sélectionnez CONNECTER. Lorsque le WI-FI est connecté, l'icône apparaît dans la barre de notifications.

 $11:45$ 

### <span id="page-13-2"></span>**Retirer le WI-Fi connecté**

Appuyez longuement sur le nom du WI-FI, et choisissez "oubliez ce réseau"

# **RÉSEAU MOBILE**

### <span id="page-14-0"></span>**Se connecter au réseau mobile**

Pour utiliser le réseau mobile, vous devez insérer une carte SIM, des frais de réseau de données 4G/3G/2G s'appliquent.

### <span id="page-14-1"></span>**Installer la carte SIM**

Insérez la carte SIM ou USIM fournie par votre opérateur de téléphonie mobile.

- 1) Ouvrez le compartiment de la carte SIM.
- 2) Insérez la carte SIM ou USIM, puce orientée vers le bas.
- 3) Refermez le compartiment de la carte SIM.

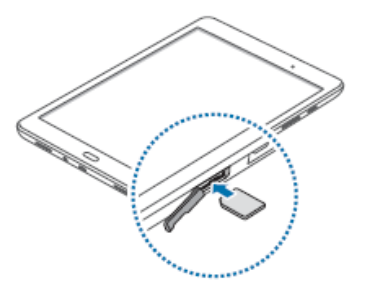

### <span id="page-14-2"></span>**Activer le réseau mobile**

(1) Dans le menu App, appuyez sur Paramètres

(2) Appuyez sur Réseau et Internet, appuyez sur Réseau mobile et activez les données mobiles.

Vous pouvez également activer les données mobiles à partir du panneau de notification.

Plus de paramètres de réseaux mobiles sont disponibles dans cette interface, veuillez les définir selon vos propres besoins.

Conseils : la disponibilité et la vitesse du réseau dépendent du réseau de l'utilisateur, et des frais de réseau de données 4G/3G/2G s'appliquent.

# <span id="page-15-0"></span>**FONCTIONS DU TÉLÉPHONE**

Toutes les fonctions de ce chapitre nécessitent un service de réseau mobile 4G/3G/2G, ce qui signifie que vous devez installer les cartes SIM appropriées dans cet appareil. Des frais de service de réseau s'appliquent.

### <span id="page-15-1"></span>**Appels téléphoniques**

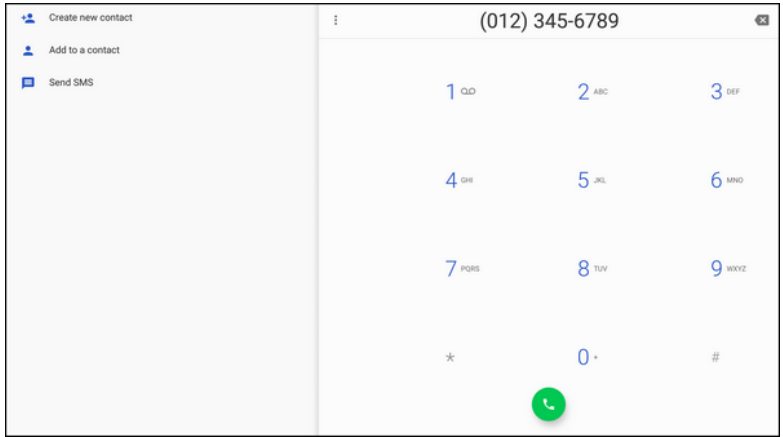

Appuyez sur l'icône pour composer.

Appuyez sur l'icône pour afficher ou masquer le clavier.

Saisissez un numéro de téléphone, appuyez sur **Composer**, ou appuyez sur Créer un nouveau contact, ou Ajouter aux contacts pour enregistrer comme numéro de contact, ou Envoyer un SMS.

Appuyez sur  $\overline{\phantom{a}}$  pour sélectionner plus d'options.

### <span id="page-16-0"></span>**Contacts**

Appuyez sur l'icône **pour accéder aux contacts.** Appuyez sur les noms des contacts pour appeler ou envoyer un message.

Appuyez sur l'icône pour ajouter un nouveau contact. Entrez les noms et les numéros, puis appuyez sur retour pour enregistrer le contact.

### <span id="page-16-1"></span>**Messages**

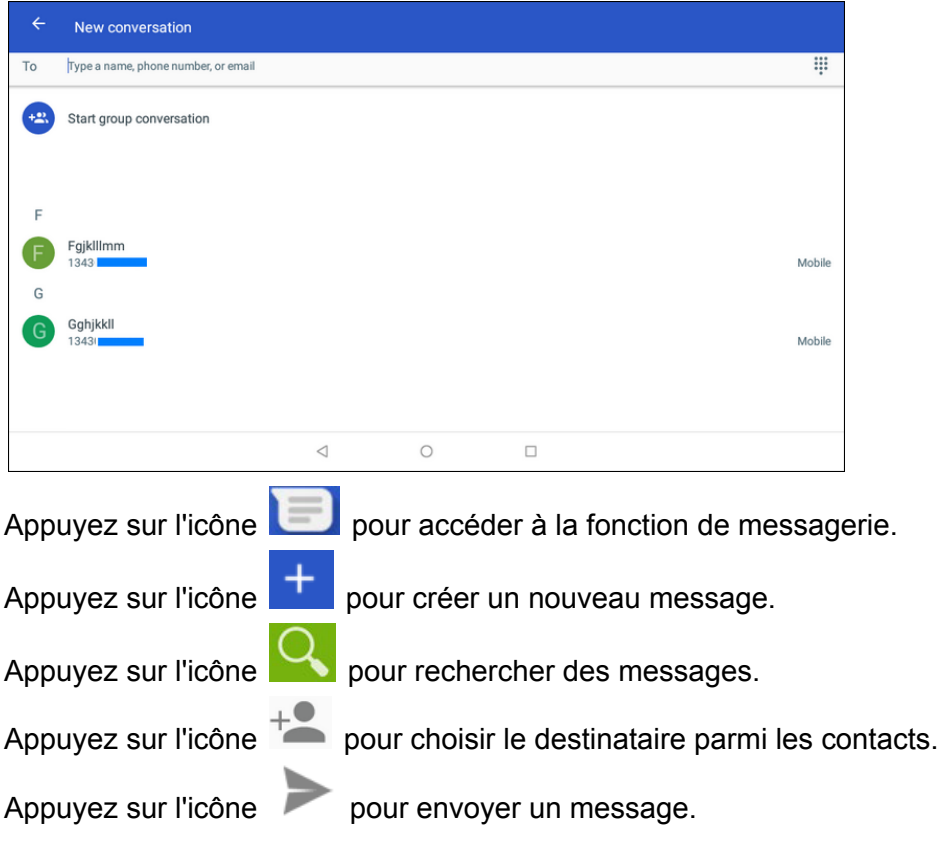

# <span id="page-17-0"></span>**LOCALISATION**

Vous pouvez ouvrir le GPS directement à partir du panneau de notification. Appuyez sur Emplacement pour ouvrir le GPS.

Vous pouvez également ouvrir le GPS à partir de Paramètres - Sécurité et localisation - Localisation, appuyez sur le bouton pour l'activer.

Après avoir activé le GPS, vous pouvez utiliser Google Maps, veuillez vous connecter au compte Google. Vous pouvez également utiliser d'autres applications cartographiques.

Veuillez noter que lorsque le GPS fonctionne, la consommation de la batterie est supérieure à la normale. Vous pouvez ouvrir directement le panneau de notification et appuyer à nouveau sur Emplacement pour désactiver le GPS afin d'économiser la batterie.

### <span id="page-17-1"></span>**CONNEXIONS USB**

Vous pouvez connecter l'appareil à un ordinateur via un câble USB-C pour charger l'appareil ou transférer des fichiers, etc.

Une fois l'USB connecté, faites glisser la barre de notification vers le bas.

Il affiche *système Android. Chargez cet appareil via USB* et vous pouvez appuyer pour plus d'options.

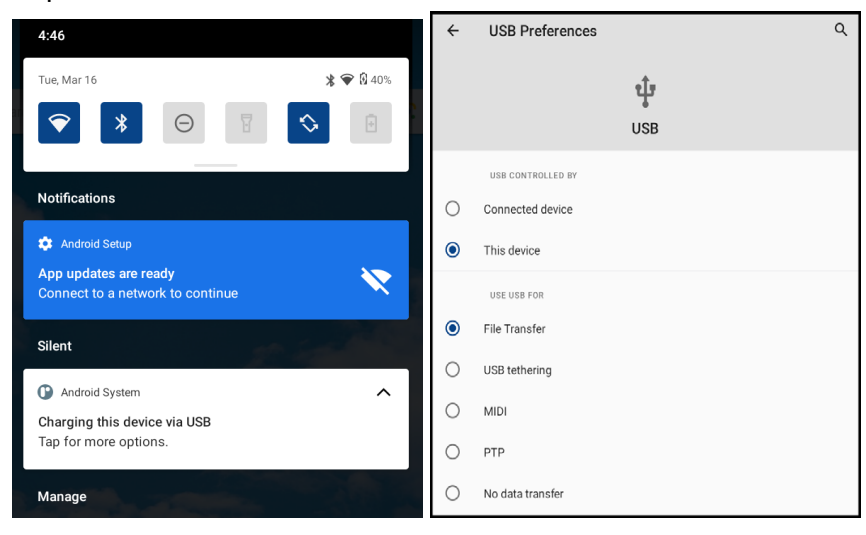

### <span id="page-18-0"></span>**Charger cet appareil**

Il vous suffit de brancher l'appareil à un ordinateur ou à une prise secteur grâce au câble de chargement USB-C.

### <span id="page-18-1"></span>**Transférer des fichiers**

Vous pouvez transférer toutes sortes de fichiers à partir des espaces disponibles, depuis votre tablette vers un ordinateur et / ou inversement.

### <span id="page-18-2"></span>**Transférer des photos (PTP)**

Vous pouvez uniquement transférer des photos depuis/vers le dossier système par défaut DICM et Images.

#### <span id="page-18-3"></span>**Utiliser l'appareil comme MIDI**

Utilisez les appareils Android comme contrôleur de périphérique pour un autre appareil Android. Pour plus d'informations, rendez-vous sur android.com.

# <span id="page-18-4"></span>**APPS**

### <span id="page-18-5"></span>**Installer de nouvelles applications à partir de Google Play**

Google Play vous permet de télécharger facilement une multitude d'applications directement sur votre appareil. Avant d'utiliser Google Play, vous devez avoir un compte Google.

Dans le menu des applications, appuyez sur Google Play

Connectez-vous à votre compte Google.

Recherchez et téléchargez les applications souhaitées.

Suivez les instructions à l'écran.

Remarque : Toutes les applications proposées par Google Play sont développées par des tiers. Pour obtenir des informations sur les développeurs, vous pouvez lire les descriptions de chaque application. Le fabricant d'origine de cette tablette PC n'est pas responsable des problèmes de performances causés par des applications tierces.

### <span id="page-19-0"></span>**Installer des applications inconnues**

Outre l'installation d'applications à partir de Google Play, vous pouvez également télécharger des applications à partir d'un navigateur ou transférer des packages d'applications à partir d'un PC ou d'autres moyens.

Appuyez sur *Paramètres – Applications et notifications – App.*

Appuyez sur *Avancé*.

Appuyez sur *Accès spécial aux applications.*

Appuyez sur *Installer des applications inconnues* et autorisez différentes manières d'installer des applications en fonction des besoins.

Installer de nouvelles applications à partir du stockage de l'appareil

Si vous avez transféré les fichiers de package d'applications dans l'appareil, vous pouvez appuyer sur *ES File Explorer* pour trouver les emplacements des fichiers APK.

Appuyez sur le nom de l'APK pour l'installer.

### <span id="page-19-1"></span>**Gestion des Apps**

Appuyez sur *Paramètres – Applications et notifications – App.*

Appuyez sur *App* et choisissez *Forcer l'arrêt*, ou définissez les *notifications d'application*, les *autorisations*, le *stockage*, l'*utilisation des données*, l'*ouverture par défaut*, l'*affichage* sur les autres applications et la modification des paramètres système en appuyant sur les sélections.

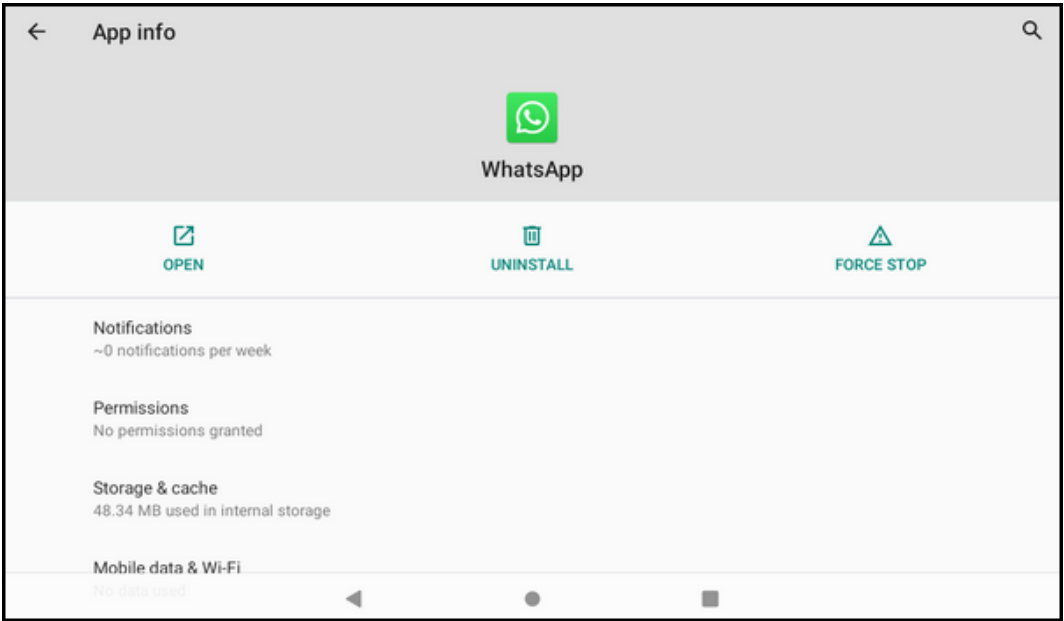

Astuce : Si certaines applications ne peuvent pas fonctionner correctement, vous pouvez vérifier les paramètres d'autorisations si vous avez interdit les autorisations nécessaires de l'application.

### <span id="page-20-0"></span>**Désinstaller les applications**

Appuyez sur *Paramètres – Applications et notifications – App.*

Appuyez sur *Voir toutes les applications* pour trouver l'application que vous souhaitez désinstaller.

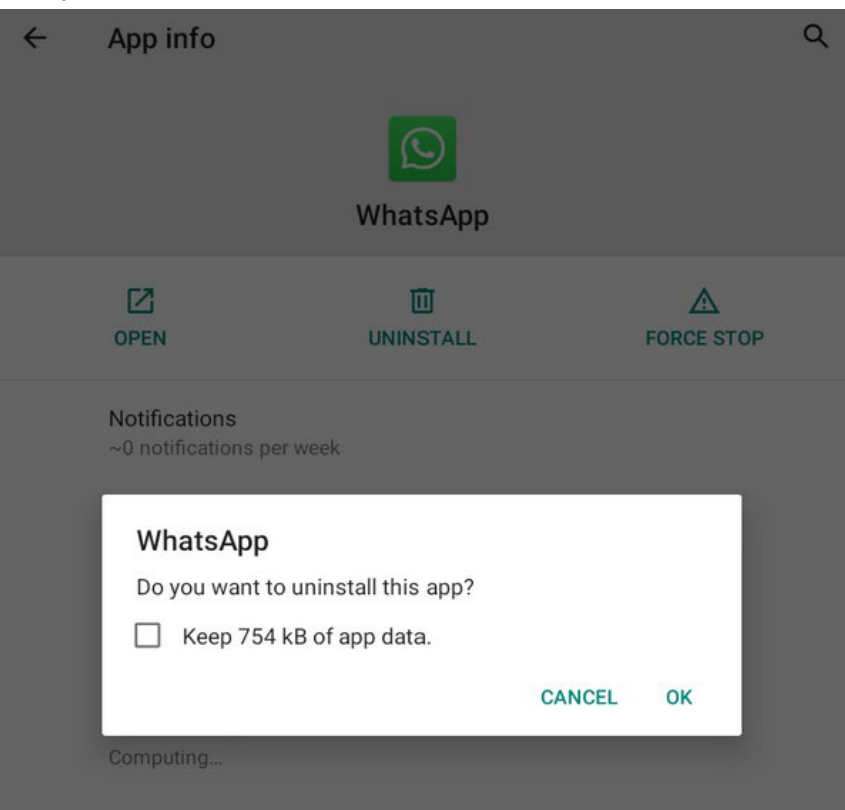

Appuyez sur *DÉSINSTALLER* et sélectionnez *OK*.

# **MUSIQUE**

Dans le menu de l'application, appuyez sur l'icône Play Music pour y accéder. Remarque : Certains fichiers peuvent ne pas être lus correctement selon la manière dont ils sont encodés. Pour ajouter des fichiers musicaux à votre appareil, transférez d'abord les fichiers vers votre appareil ou votre carte mémoire.

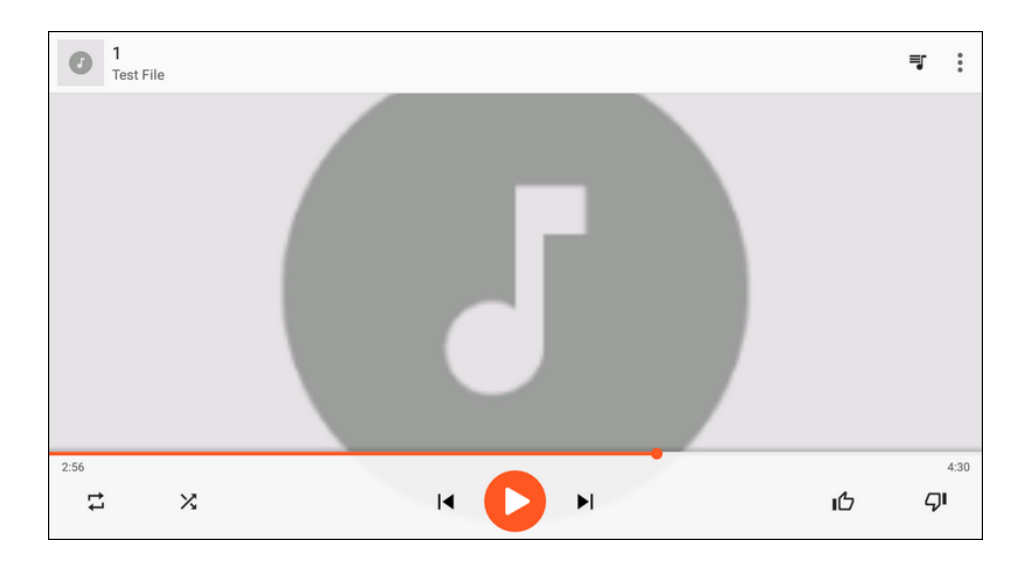

### <span id="page-21-0"></span>**Lire de la musique**

Appuyez sur le nom du dossier de musique dans Activité récente, puis appuyez sur le nom de la musique à lire.

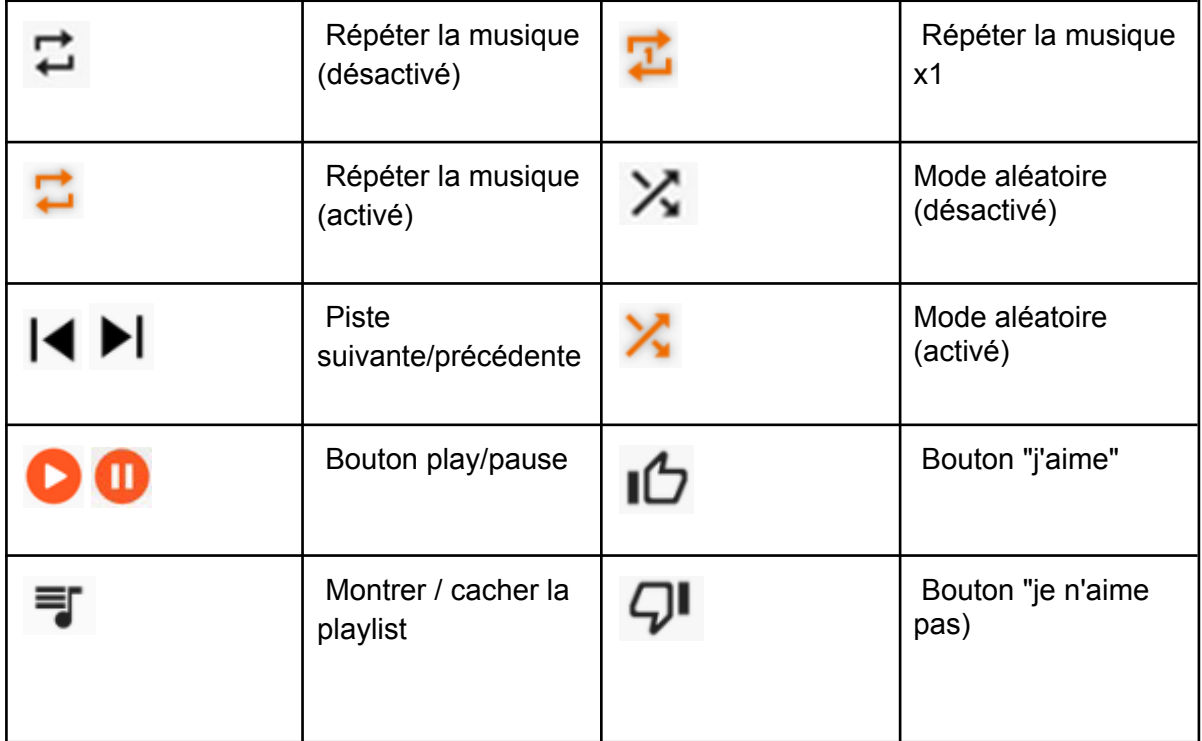

### <span id="page-22-0"></span>**Créer une playlist**

- 1) Appuyer sur l'icône *Menu*
- 2) Cliquer sur *Ajouter à la playlist*
- 3) Sélectionner *Nouvelle playlist*
- 4) Entrer un nom de playlist et une description
- 5) Cliquer sur *Créer la playlist*

### <span id="page-22-1"></span>**Effacer une playlist**

Pour effacer une playlist, appuyez sur l'icône sur le coin gauche de l'interface principale de Play Music, appuyez sur *Bibliothèque musicale*, accédez à la liste de lecture, appuyez sur l'icône *MENU* (à côté du nom de la liste de lecture) et appuyez sur *Effacer*.

### <span id="page-22-2"></span>**Fonction recherche**

Appuyez sur l'icône pour rechercher de la musique.

Q **Listen now** 

#### <span id="page-22-3"></span>**Bibliothèque musicale**

Appuyez sur l'icône dans le coin supérieur gauche de l'interface principale de *Play Music*, et vous pouvez appuyer sur *Bibliothèque musicale* pour y accéder. Ici, vous pouvez voir la musique par *PLAYLISTS, ARTISTES, ALBUMS, CHANSONS et GENRES.*

### <span id="page-23-0"></span>**Réglages**

Appuyez sur l'icône dans le coin supérieur gauche de l'interface principale de *Play Music*, et vous pouvez appuyer sur *Paramètres* pour y accéder.

Ici, vous pouvez configurer un compte, gérer l'historique de Play Musique, gérer les commandes d'activité, gérer l'historique des positions Google, supprimer l'historique des recommandations, supprimer votre bibliothèque, consulter le centre d'aide sur la confidentialité, gérer l'égaliseur, etc.

### <span id="page-23-1"></span>**PHOTO**

Pour afficher ou organiser des images, envoyer vos fichiers vers d'autres appareils et définir des images comme fonds d'écran, sélectionnez *Photos* dans le menu App.

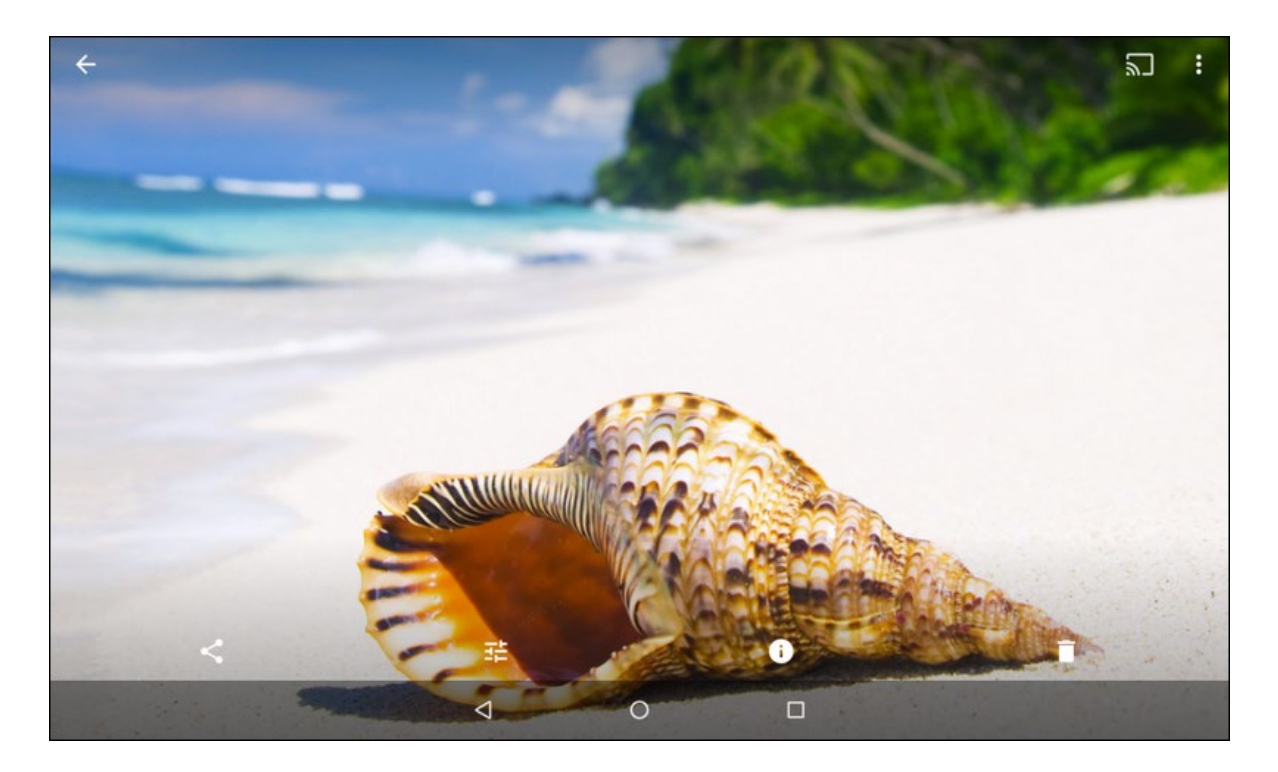

### <span id="page-24-0"></span>**Voir une photo**

(1) Sélectionnez une image à afficher. Pour voir plus de photos, faites défiler vers la gauche ou vers la droite.

(2) Pour effectuer un zoom avant, placez deux doigts sur l'écran et écartez-les. Pour effectuer un zoom arrière, rapprochez les doigts.

(3) Pour démarrer un diaporama, appuyez sur le bouton d'option  $\overline{\phantom{a}}$ , puis sélectionnez Diaporama.

(4) Pour afficher les détails d'un fichier, appuyez sur le bouton d'informations  $\bigcirc$ 

(5) Pour partager une photo avec d'autres personnes par e-mail, appuyez sur  $\blacktriangleleft$ .

(6) Pour définir une image comme fond d'écran, appuyez sur le bouton de menu  $\Box$  en haut à droite—sélectionnez *Utiliser comme*, sélectionnez *Fond d'écran*, *Zoom avant* ou *arrière*, puis appuyez sur *DÉFINIR LE FOND D'ÉCRAN*.

(7) Pour modifier un effet d'image, appuyez sur  $\mathbb{E}$  pour modifier.

### <span id="page-24-1"></span>**Faire une capture d'écran**

Vous pouvez effectuer une capture d'écran lorsque vous utilisez l'appareil. Maintenez les boutons Marche/Arrêt et Volume - simultanément enfoncés. Vous pourrez alors consulter les images capturées dans la galerie. Après avoir fait la capture, vous pouvez modifier la photo et la partager avec d'autres personnes.

### <span id="page-25-0"></span>**VIDEO**

<span id="page-25-1"></span>Pour lire ou organiser des vidéos, sélectionnez Photos dans le menu App.

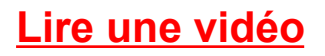

Appuyez sur l'image d'aperçu de la vidéo pour lire la vidéo.

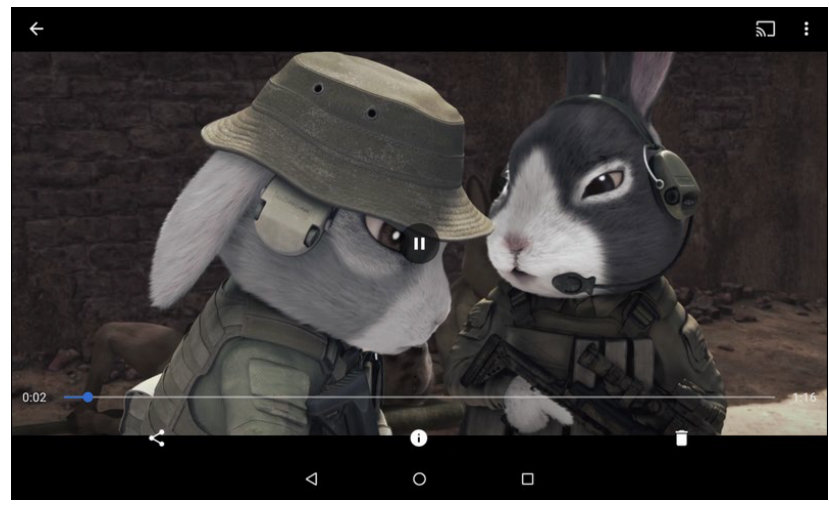

Pendant la lecture, appuyez sur l'écran et l'icône pour mettre en pause.

Appuyez sur l'icône de corbeille pour déplacer la vidéo vers la corbeille.

Faites glisser la ligne pour modifier la progression de la lecture.

Vous pouvez également ouvrir la vidéo à partir de l'explorateur de fichiers ES :

Appuyez sur Stockage interne, recherchez l'emplacement du fichier vidéo, cliquez sur le nom de la vidéo, sélectionnez Photos ou une autre application vidéo pour lire la vidéo.

Dans ES File Explorer, vous pouvez également appuyer longuement sur le nom des fichiers vidéo pour copier, couper, supprimer, renommer ou effectuer d'autres opérations sur la vidéo.

<span id="page-26-0"></span>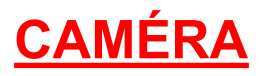

Avec la fonction appareil photo, vous pouvez prendre des photos et enregistrer des vidéos. Appuyez sur l'icône Appareil photo pour entrer.

#### <span id="page-26-1"></span>**Prendre une photo**

(1) Avant de prendre une photo, vous devez effectuer quelques réglages. Placez deux doigts sur l'écran et écartez-les ou rapprochez-les pour effectuer un zoom avant ou arrière.

(2) Dirigez l'objectif vers le sujet et appuyez sur l'icône de l'obturateur pour prendre une photo. La photo est automatiquement enregistrée dans le dossier DCIM. Appuyez sur la vignette pour afficher les images enregistrées ou ouvrez-les à partir de la Galerie

#### <span id="page-26-2"></span>**Enregistrer une vidéo**

- (1) Appuyez sur **pour passer en mode vidéo à partir du mode image.**
- (2) Appuyez sur  $\Box$  pour démarrer l'enregistrement.
- (3) Pendant l'enregistrement d'une vidéo, appuyez sur le cadre pour prendre une photo, qui n'arrête pas l'enregistrement vidéo.

(4) Appuyez sur  $\Box$  pour mettre en pause, appuyez à nouveau pour continuer l'enregistrement.

- $(5)$  Appuyez sur  $\Box$  pour enregistrer la vidéo dans le dossier DCIM.
- (6) Vous pouvez afficher la vidéo enregistrée à partir de la Galerie.

### <span id="page-26-3"></span>**Paramètres de l'appareil photo**

Appuyez sur dans l'interface de l'appareil photo pour configurer les options de l'appareil photo, y compris les propriétés de l'image, la taille de l'image, la qualité vidéo, etc. Veuillez définir en fonction des besoins réels.

# <span id="page-27-0"></span>**Réglages**

Appuyez sur l'icône Paramètres **tot** pour accéder aux paramètres système, notamment Réseau et Internet, Appareils connectés, Application et notification, Batterie, Affichage, Son, Stockage, Sécurité et localisation, Utilisateurs et compte, Accessibilité, Google, Système. etc.

#### <span id="page-27-1"></span>**Recherche rapide**

Vous pouvez également appuyer sur  $\alpha$  dans la partie supérieure de l'interface des paramètres, saisir les mots-clés des paramètres pour un accès rapide.

#### <span id="page-27-2"></span>**Réseau & Internet**

<span id="page-27-3"></span>Définissez Wi-Fi, Hotspot, VPN, mode avion.

### **Appareils connectés**

<span id="page-27-4"></span>Définissez Bluetooth, Cast, Impression, Connexion USB.

### **Notification d'application**

<span id="page-27-5"></span>Définissez les applications et les notifications.

### **Batterie**

Vérifiez l'état de la batterie, configurez la gestion de l'alimentation, la durée de veille automatique de l'écran, etc.

### <span id="page-27-6"></span>**Affichage**

Configurez le niveau de luminosité, le fond d'écran, le temps de veille automatique de l'écran, la rotation automatique de l'écran, la taille de la police, la taille de l'affichage, etc.

### <span id="page-27-7"></span>**Son**

Configurez le volume des médias, de l'alarme et de la notification, ne pas déranger les préférences, le son de notification par défaut, le son de l'alarme par défaut, les sons de verrouillage de l'écran, les sons de charge, les sons tactiles, etc.

### <span id="page-28-0"></span>**Espace de stockage**

Vérifiez l'espace utilisé ou libérez des espaces : Appuyez sur *LIBÉRER DE L'ESPACE*, sélectionnez des applications, puis appuyez sur *LIBÉRER*.

### <span id="page-28-1"></span>**Confidentialité**

Vérifiez les autorisations, l'activité du compte, les données personnelles, etc.

### <span id="page-28-2"></span>**Sécurité**

Vérifiez l'état de la sécurité, configurez le verrouillage de l'écran (balayage, motif, code PIN, mot de passe), emplacement, etc.

### <span id="page-28-3"></span>**Accessibilité**

Configurer le raccourci des touches de volume (TalkBack), la synthèse vocale, la taille de la police, la taille de l'affichage, l'agrandissement, la correction des couleurs, l'inversion des couleurs, le grand pointeur de la souris, le clic après que le pointeur s'arrête, la rotation automatique de l'écran, le toucher et maintenir

<span id="page-28-4"></span>retard, texte audio et à l'écran, texte à contraste élevé, etc.

### **Google**

Configurez les services Google : annonces, Android Auto, commandes multimédias diffusées, emplacement, proximité, restauration des contacts, recherche, sécurité, configuration d'un appareil à proximité, configuration d'un profil professionnel, indexation des applications Firebase, etc.

### <span id="page-28-5"></span>**Système**

Ajouter une nouvelle langue : pour changer de langue, appuyez sur Langues et saisie, Langues, Ajouter une langue, après avoir choisi la langue, appuyez longuement sur le nom de la langue et déplacez-vous vers le haut pour la définir comme langue par défaut. Gérer l'entrée : appuyez sur Clavier virtuel, appuyez sur le nom de l'entrée pour gérer.

### <span id="page-28-6"></span>**Date et heure**

Configurez la date et l'heure automatiques, le fuseau horaire, la date, l'heure, le fuseau horaire, le format 24 heures, etc.

### <span id="page-29-0"></span>**Sauvegarde**

Activez/désactivez Sauvegarder mes données, pour configurer le compte de sauvegarde et la restauration automatique.

### <span id="page-29-1"></span>**Options pour les développeurs**

Il s'agit de paramètres avancés. Veuillez ne pas modifier les paramètres par défaut, sauf si vous êtes suffisamment professionnel pour les gérer.

### <span id="page-29-2"></span>**Options de réinitialisation**

Vous pouvez choisir la réinitialisation DRM, la réinitialisation du Wi-Fi, le Bluetooth, la réinitialisation des préférences de l'application, la suppression de toutes les données (réinitialisation d'usine).

### <span id="page-29-3"></span>**Réinitialisation d'usine**

Appuyez sur *Réinitialiser*, puis appuyez sur *TOUT EFFACER*, le processus de réinitialisation prend environ 5 minutes, après la réinitialisation, le premier temps de démarrage sera plus long que la normale, veuillez attendre environ 2 minutes.

### <span id="page-29-4"></span>**Avertissement!**

La réinitialisation des données d'usine effacera toutes les données de votre appareil et de votre carte SD, y compris votre compte Google, les données et paramètres du système et de l'application et toute autre application téléchargée, veuillez sauvegarder vos fichiers avant la réinitialisation d'usine.

### <span id="page-29-5"></span>**A propos de l'appareil**

Vérifiez l'état, les informations légales, le modèle, la version Android, le numéro de build, etc.

# **FAQ**

Q : Je ne lis pas une langue étrangère, comment puis-je la remettre en anglais ? Recherchez l'icône de réglage et accédez aux paramètres.

Choisissez la dernière icône de système de sélection , choisissez la première icône pour accéder au réglage de la langue et de la saisie, la première option est le réglage de la langue, appuyez sur + pour ajouter une nouvelle langue.

Q : Comment puis-je régler l'heure d'arrêt automatique de l'écran ? Accédez à Réglage – Affichage – Veille et définissez l'entrée par défaut.

Q : Comment définir le verrouillage de l'écran ?

Paramètres d'accès - Sécurité et emplacement - Verrouillage de l'écran, il existe plusieurs façons de définir le verrouillage de l'écran.

Conseils : veuillez vous souvenir de votre modèle de verrouillage d'écran ou de votre mot de passe après le réglage, si vous oubliez le mot de passe, vous devez reconstruire le système de la Tablette (pour recharger le Firmware/Pack ROM), vous perdrez toutes vos applications ou données dans la Tablette PC. Veuillez sauvegarder les données régulièrement.

Q : Qu'est-ce qu'un fichier APK ?

Pour le système Android, le fichier du package d'installation de toutes les applications est au format .APK, tout comme pour le système Windows, le fichier du package d'installation est au format .exe.

#### Q : Comment effectuer une réinitialisation d'usine ?

Appuyez sur Réinitialiser et appuyez sur TOUT EFFACER, le processus de réinitialisation prend environ 5 minutes, après la réinitialisation, le premier temps de démarrage sera plus long que la normale, veuillez attendre environ 2 minutes. Avertissement : La réinitialisation des données d'usine effacera toutes les données de votre appareil et de votre carte SD, y compris votre compte Google, les données et paramètres du système et de l'application et toute autre application téléchargée, veuillez sauvegarder vos fichiers avant la réinitialisation.